Microsoft Edge で「全索=戸籍先例全文検索システム」を動作させる方法

日本加除出版株式会社

「全索=戸籍先例全文検索システム」は,従来 Microsoft 社 Internet Explorer11 からの起動をお願いして おりましたが,Microsoft 社から「Internet Explorer11 について 2022 年 6 月 16 日(日本時間)をもってサ ポート終了する」との発表があったことに伴ない,本製品も Microsoft Edge でご使用いただけるように改めるこ とといたしました。

Microsoft Edge で本システムを動作させるためには「Internet Explorer モード」(以下「IE モード」といいま す。)に移行する必要があります。本システムを Microsoft Edge で起動後、下記手順で「IE モード」に移行して ください。

## 《Microsoft Edge で「IE モード」に移行する手順》

- 1.「全索=戸籍先例全文検索システム」を起動します。ここで、Microsoft Edge が起動していることを確認して ください。
- 2. アドレスバーの右側にある「…」を選択して「設定」を選択します。

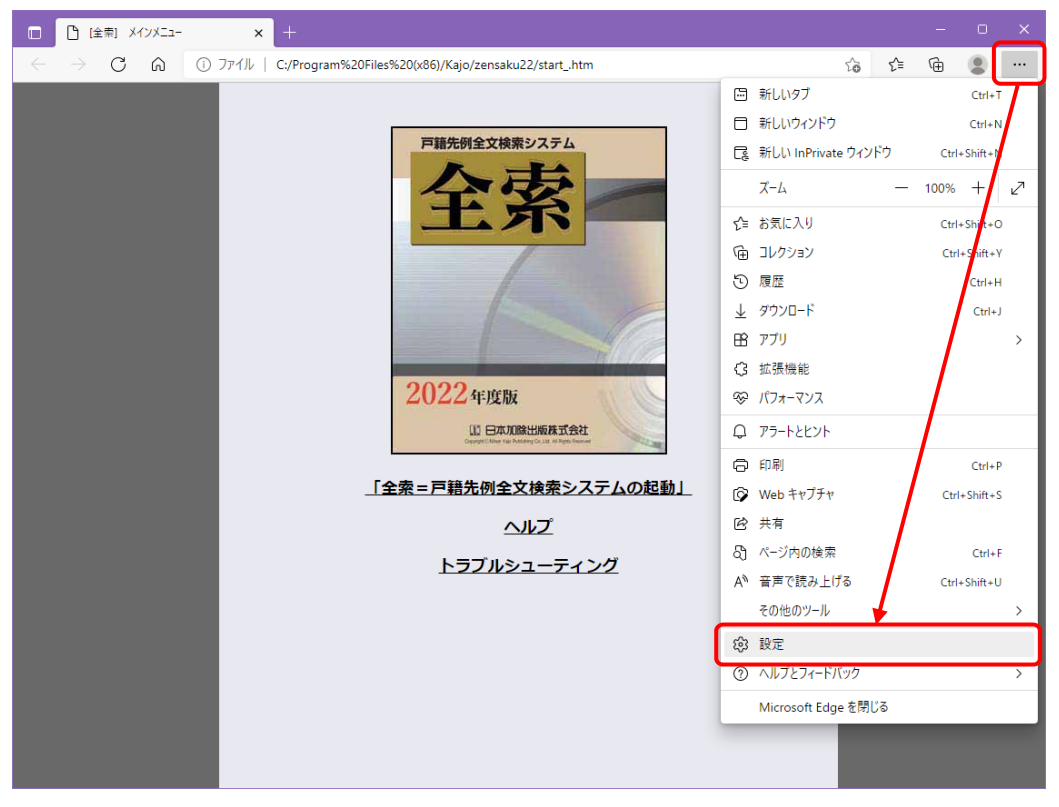

3. 設定画面が開くので「既定のブラウザー」から「Internet Explorer モードでサイトの再読み込みを許可」の項 目を「許可」に設定します。「再起動」のボタンが出現するので Microsoft Edge を再起動させます。

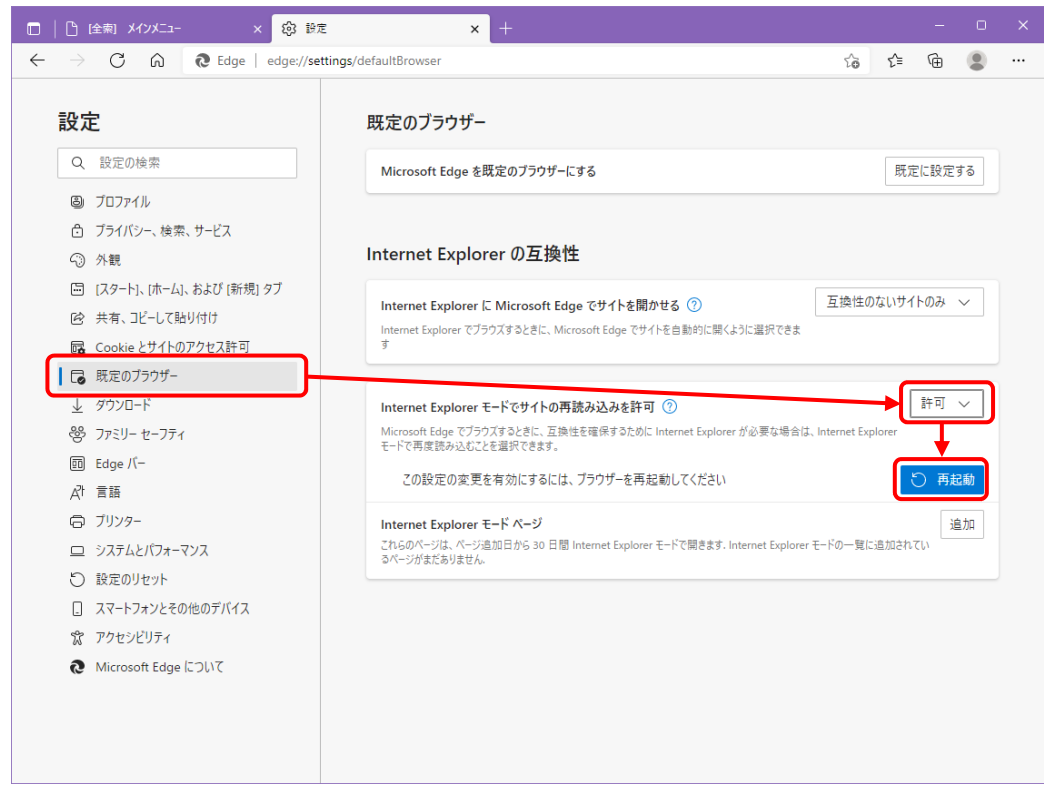

4.アドレスバーの右側にある「…」を選択すると「Internet Explorer モードで再読み込みする」が出現している ので、これを選択します。また、「Internet Explorer モードで再読み込みする」がグレーアウトして選択できな い場合は、Microsoft Edge を起動し直してください。

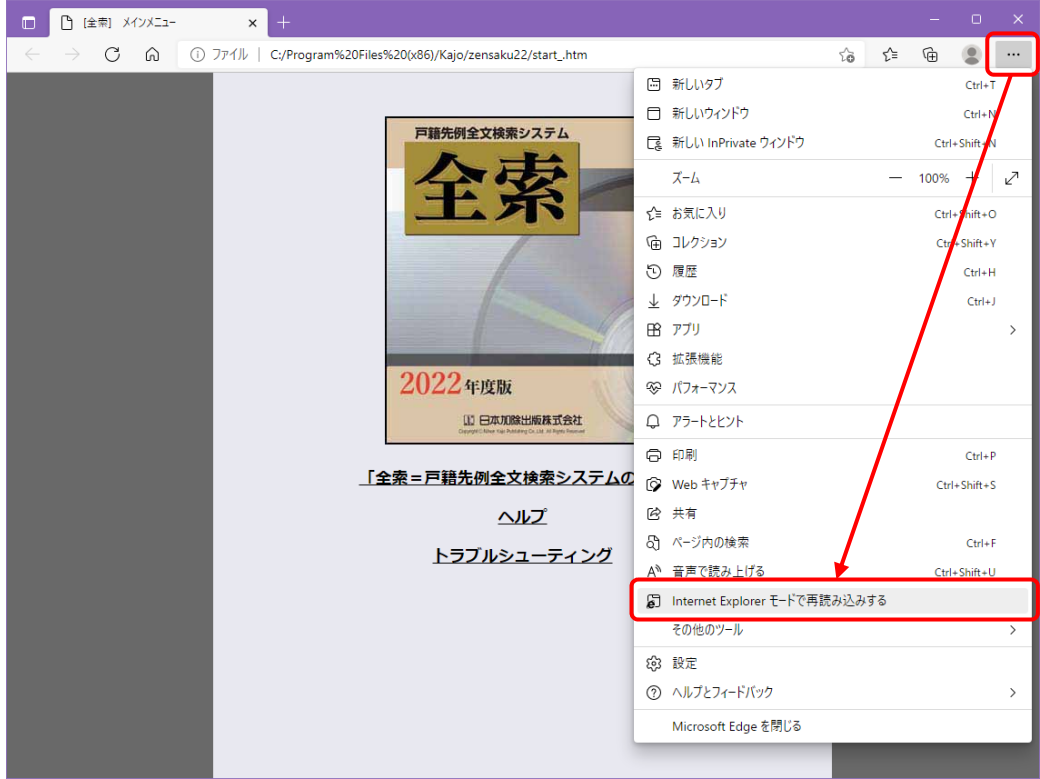

5.左上に確認メッセージが表示されるので、「完了」を選択します。

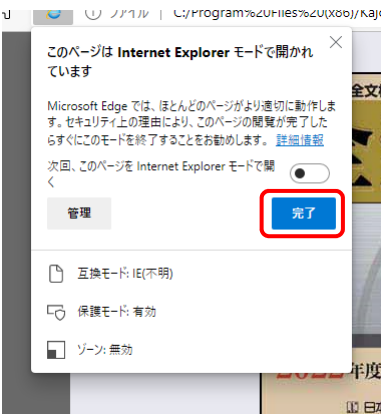

6.アドレスバーの下に「Internet Explorer モードになっています。ほとんどのページは、Microsoft Edge でよ り適切に機能します。」のバーが表示されて、本システムを動かすことができます。

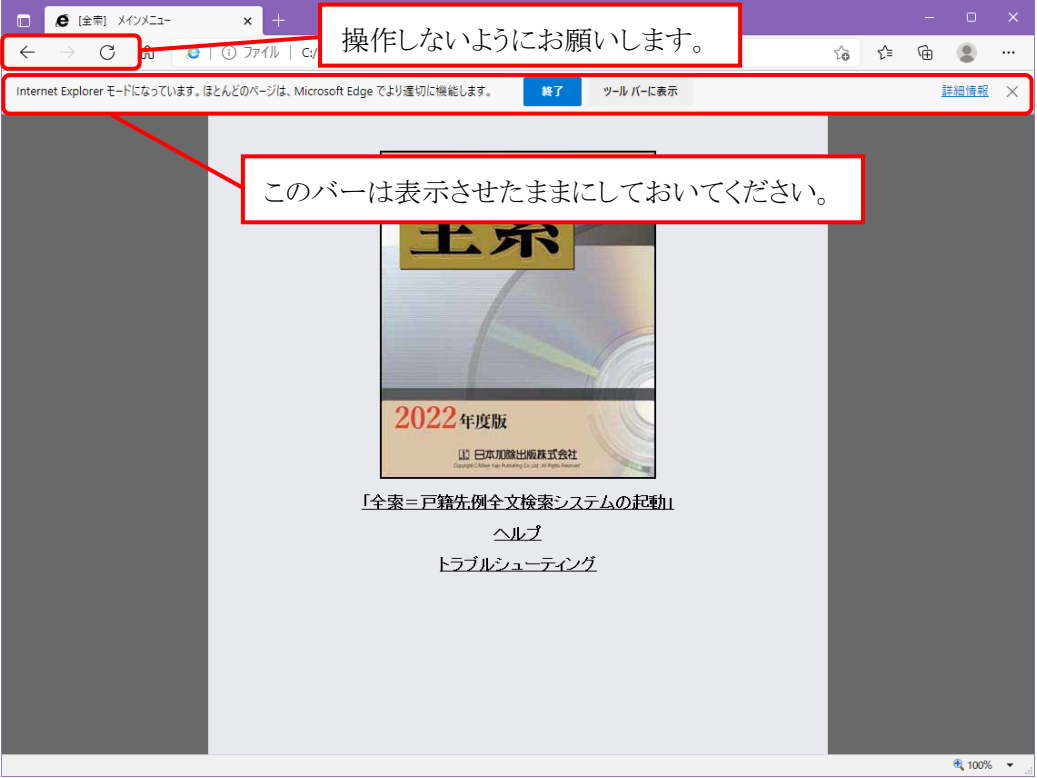

## 【ご注意】

このバーの「終了」ボタンを押して「IE モード」を終了してしまうと本システムが動作しなくなってしまいます。 必ずこのバーは表示させたままにしておいてください。

また、アドレスバーの左側にある「戻る」「進む」「更新」のボタンは、操作しないようにお願いします。

## 【移行手順について】

「IE モード」への移行手順は、今後の WindowsUpdate などによって変更になる可能性があります。最新 の情報については弊社 Web サイトをご確認ください。